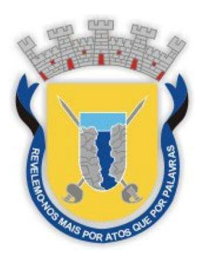

**GOVERNO DIGITAL** 

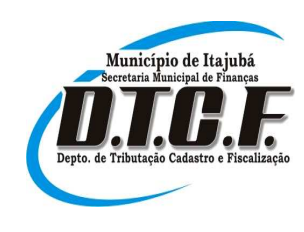

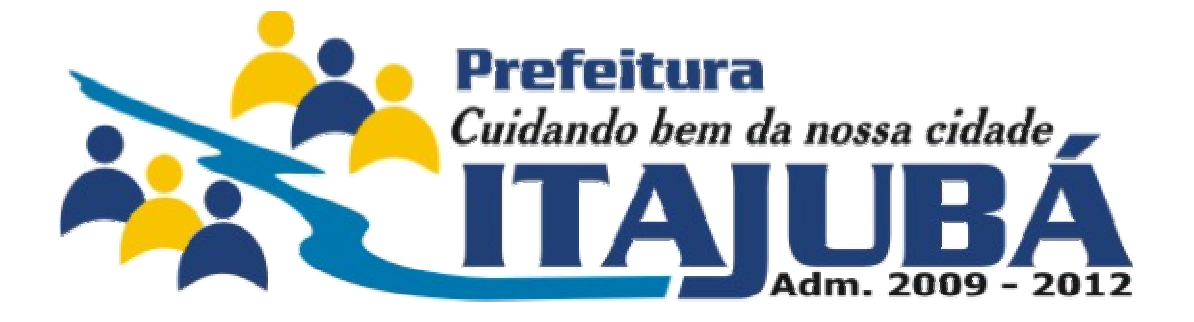

# Manual de Importação para geração

## da Nota Fiscal Eletrônica de Serviços

(Última Atualização: nov/2010)

#### **Considerações Iniciais .**

Visando a melhoria contínua dos serviços que prestamos e o atendimento as necessidades de nossos contribuintes, a Prefeitura de Itajubá a partir de agora está disponibilizando um leiaute que permitirá a empresas e profissionais de contabilidade alimentarem seus sistemas com todos os dados da Nota Fiscal Eletrônica municipal.

#### **Público Alvo .**

- $\checkmark$  Empresas com grande volume de Notas Fiscais de serviço
- $\checkmark$  Empresas de atividades mistas (servico/comércio/indústria)
- $\checkmark$  Profissionais da área de contabilidade
- $\checkmark$  Qualquer empresa que deseja os dados da NF-e de forma automática

#### **Importante! .**

**Observe com cuidado as normas regulamentadas na Instrução Normativa SEMFI nº 001 de 02 de agosto de 2010 quanto ao uso do leiaute de geração da Nota Fiscal Eletrônica.** A seguir será demonstrado o leiaute e como utilizá-lo. Em caso de dúvidas, entre em contato conosco:

- Suporte Técnico: 3692-1731
- Fiscalização Tributária: 3692-1892 ou 3692-1704

#### **Leiaute para geração da Nota Fiscal Eletrônica Municipal .**

```
<?xml version="1.0" encoding="ISO-8859-1"?> 
<GovDigital> 
         <emissao> 
                 <nf-e> 
                          <correlacao>12345<!-- 
                                  Este campo será mantido inalterado no arquivo 
de retorno 
                              para correlacionar uma nota no arquivo de saida e 
sistemas de terceiros. 
                           --></correlacao> 
                          <prestacao>2010-06-01</prestacao> 
                          <tributacao>1</tributacao> 
                          <tomador> 
                                   <documento>00.000.000/0000-00</documento> 
                                   <nome>EMPRESA TOMADORA LTDA</nome> 
                                   <cep>35500008</cep> 
                                   <logradouro>Rua Dos Testes</logradouro> 
                                   <numero>12345</numero> 
                                   <complemento>ap 101</complemento> 
                                   <bairro>Centro</bairro> 
                                   <estado>MG</estado> 
                                   <municipio>Uberlândia</municipio> 
                                   <pais>Brasil</pais> 
                          </tomador> 
                          <itens> 
                                   <item> 
                                           <descricao>Serviço de 
teste</descricao> 
                                           <atividade>12.345</atividade> 
                                           <baseCalculo>100.00</baseCalculo> 
                                           <valorUn>0.12</valorUn> 
                                             <quantidade>2500</quantidade> 
                                   </item> 
                          </itens> 
                          <obs>Nota Fiscal de Exemplo</obs> 
                           <deducoes> 
                                <!-- Lembre-se de verificar os codigos no 
sistema antes de importar o arquivo --> 
                                <deducao codigo="INSS">123.45</deducao> 
                                <deducao codigo="OUTRA">54.321</deducao> 
                           </deducoes> 
                 \langlenf-e\rangle </emissao> 
</GovDigital>
```
Depois de desenvolvido, serão gerados arquivos com uma ou mais notas que poderão ser importadas com a freqüência necessária de cada um, observando o 100% de importação até o dia 10 de cada mês subsequente a prestação dos serviços, conforme legislação da Nota Fiscal Eletrônica Decreto nº 4.137/2009.

Obs: As atividades que devem constar no arquivo são aquelas correspondentes ao cadastro mobiliário da Prefeitura de Itajubá, que é feito em conformidade com o Código Tributário Municipal vigente e a Lei Complementar nº 116/2003.

 **Importando o Arquivo e Gerando a Nota Fiscal Eletrônica .** 

Antes de iniciar a importação selecione na aba **"Solicitações"** a opção **"Preferências"** e a tributação padrão:

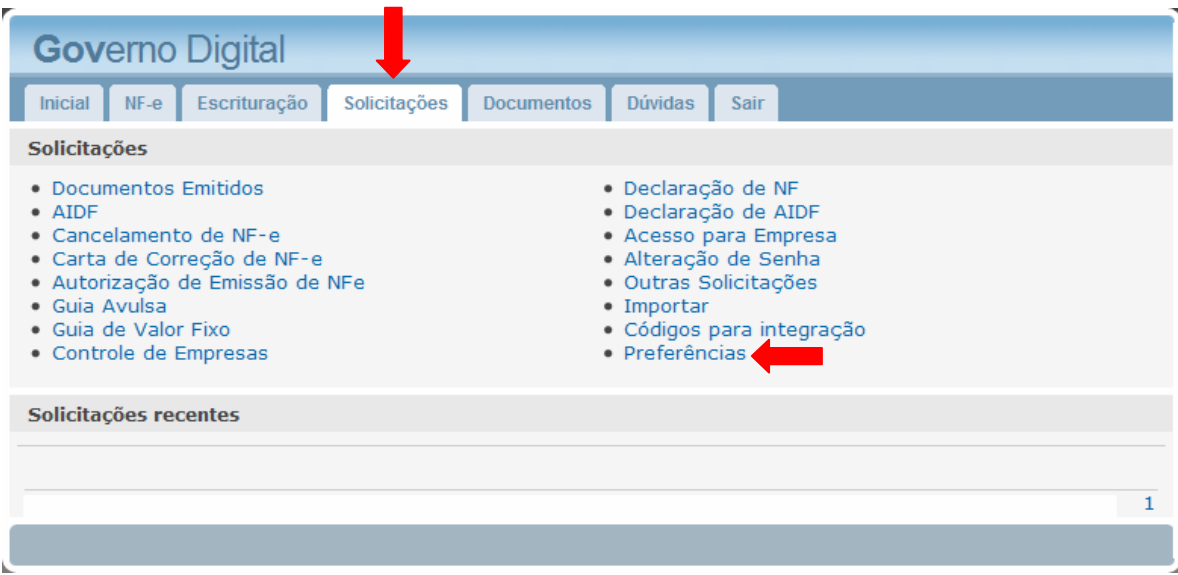

Selecione a Tributação desejada e clique em "**Salvar"**

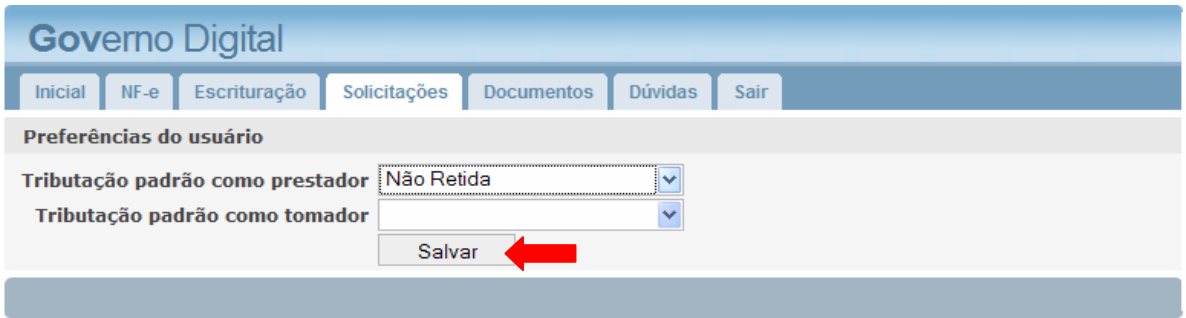

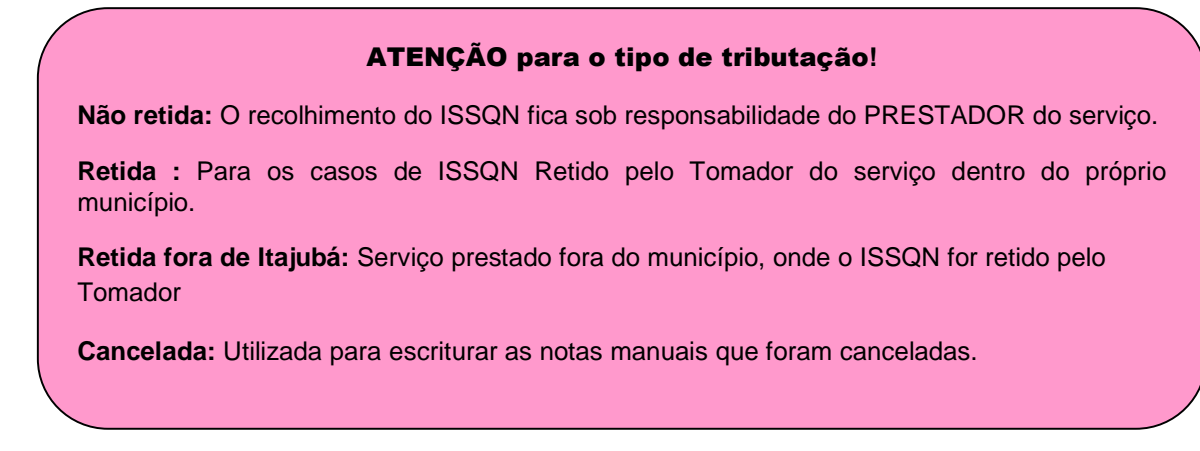

Novamente na aba solicitações, escolha a opção de **"Importar"**

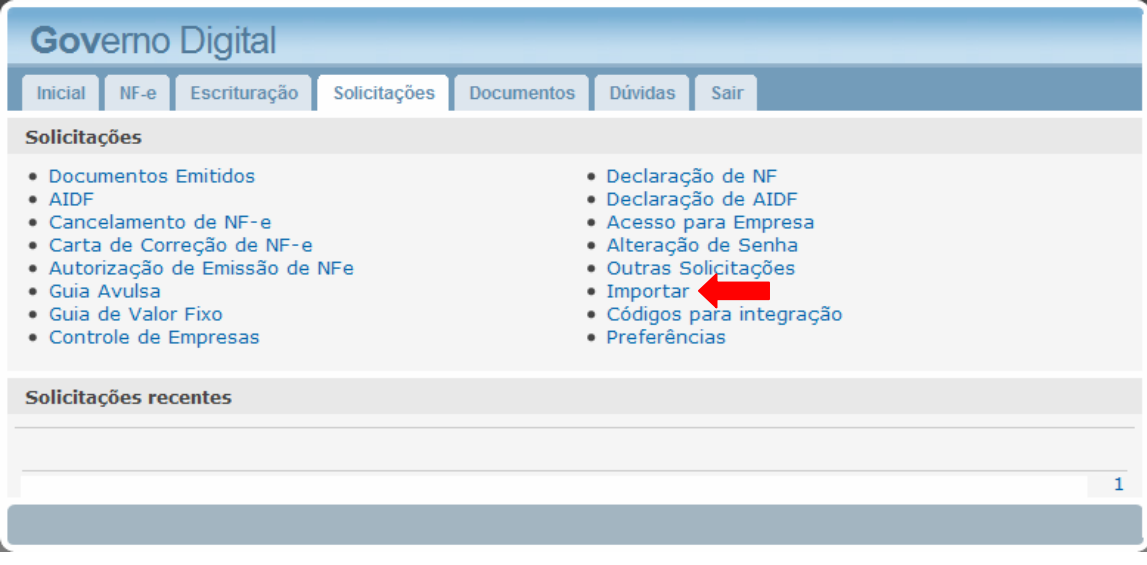

Clique em **"Selecionar arquivo"**

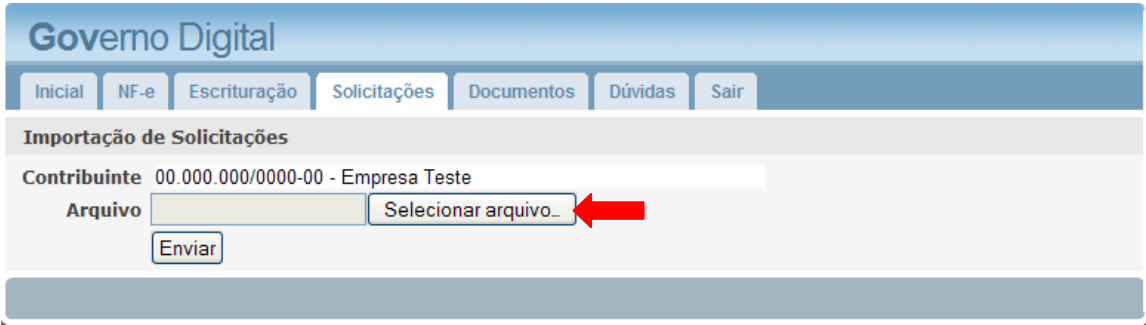

Em seguida, será aberta uma janela para selecionar o arquivo que se deseja importar. Basta clicar em cima dele e escolher a opção "Abrir". Observe o exemplo:

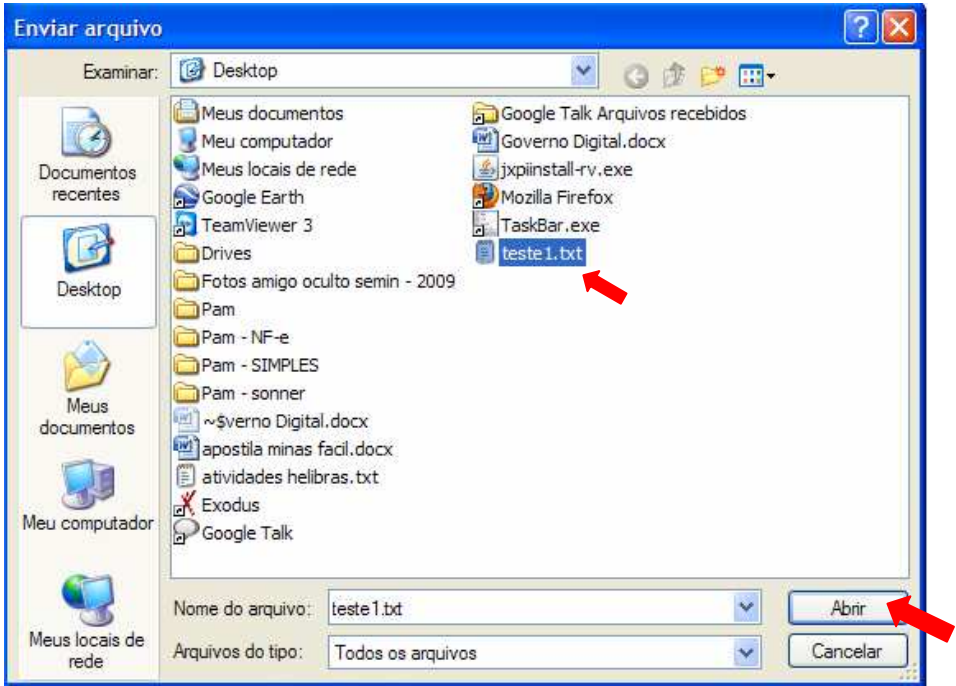

Observe que depois de selecionado o arquivo, o caminho deste aparecerá indicado conforme exemplo abaixo. Clique em **"Enviar"**

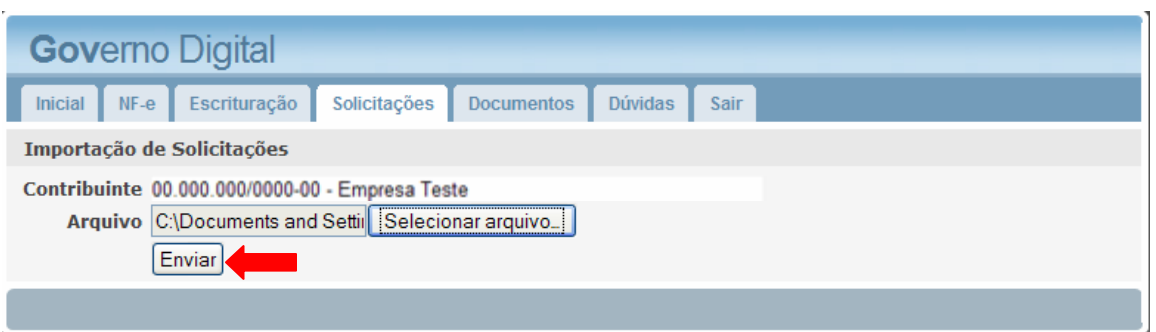

Quando acontecer o envio do arquivo, o sistema irá gerar um arquivo de retorno, (observe a figura a seguir). O arquivo de retorno irá conter os dados enviados e o código verificador da Nf-e importada, ou, se houver algum erro na importação, este também será apontado pelo arquivo de retorno.

É possível também, salvar os arquivos, selecionando a opção **"download",** ou somente abrir, selecionando a opção **"Abrir com o".**  Após selecionada a opção desejada, basta clicar em **"OK"** para visualizar o arquivo.

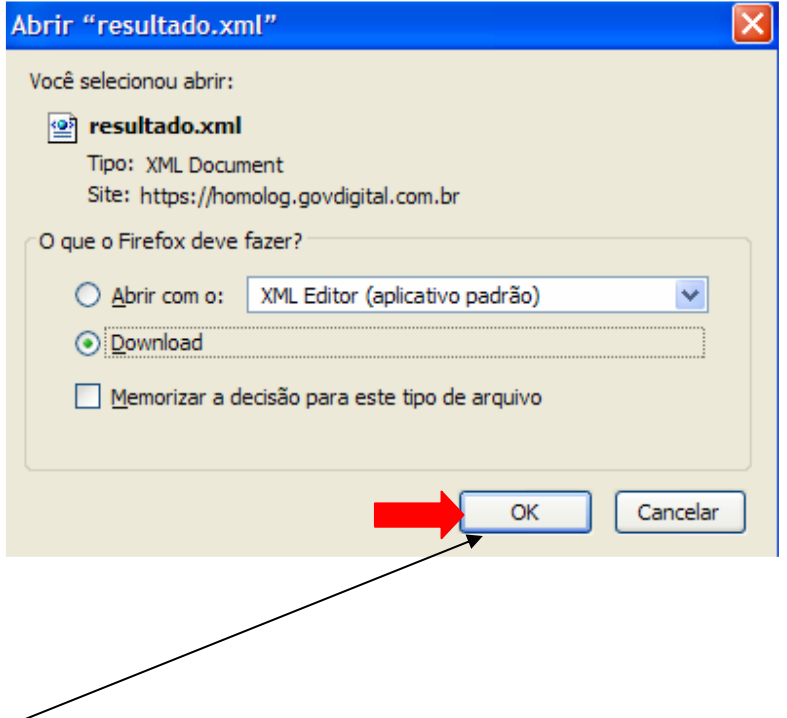

Ao clicar em **"OK"** , se não houver nenhum erro na importação, automaticamente as notas importadas poderão ser visualizadas e impressas na aba Escrituração.

É possível também visualizar as notas uma a uma na **aba Documentos**: abra o arquivo de retorno e copie a senha (16 caracteres), depois cole-a no campo **"Código de Documento"** e clique em exibir. Pronto! Além de enxergar a NF-e, você também terá a opção de imprimi-la!

Ressaltamos novamente que, havendo algum erro na Nota Fiscal, este virá especificado no arquivo de retorno, também podendo ser visualizado por essa opção.

#### **Observe o procedimento passo a passo nas figuras a seguir (Exemplo):**

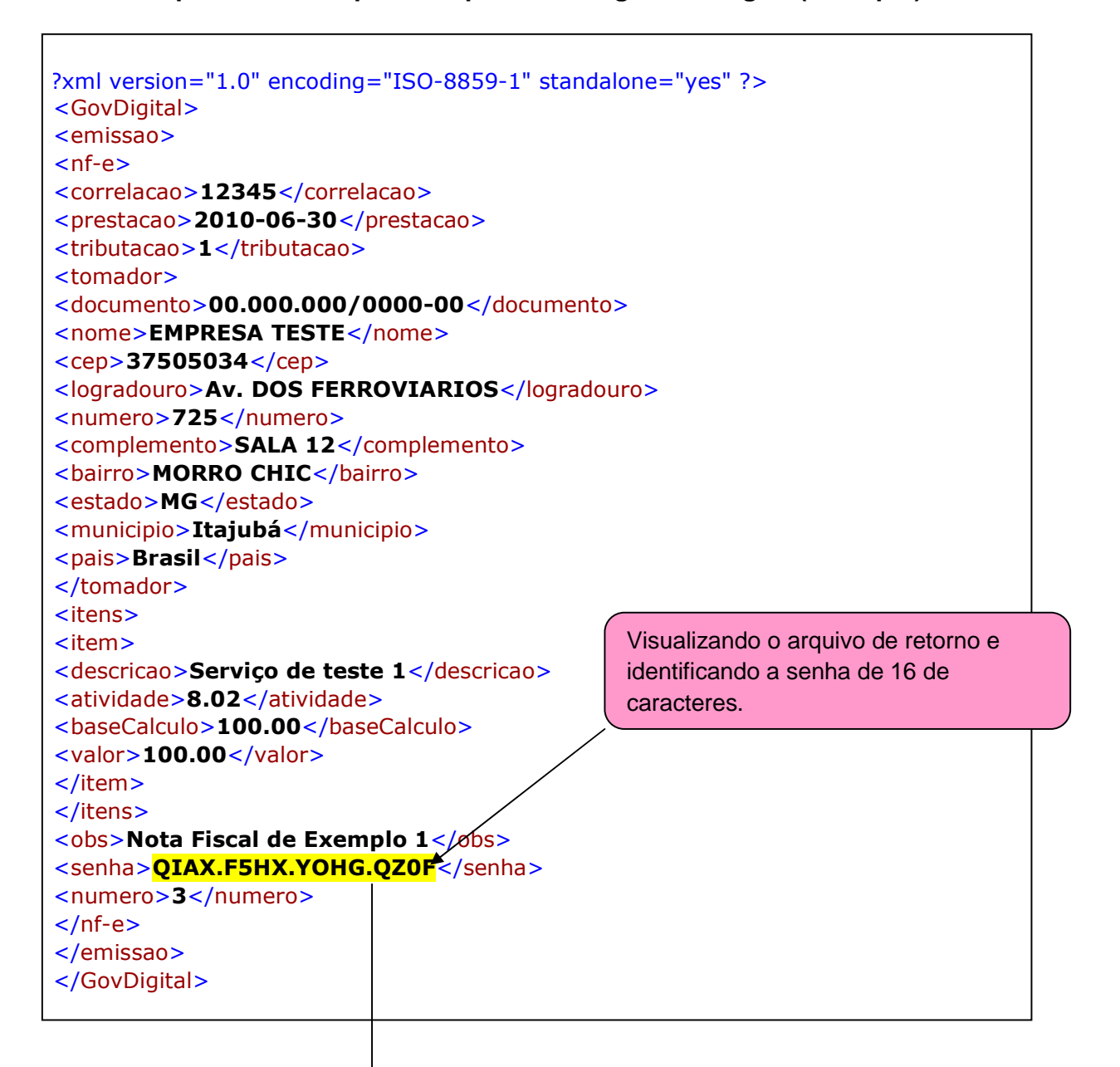

#### Recorte e cole a senha na aba Documentos, após clique em **"Exibir"**

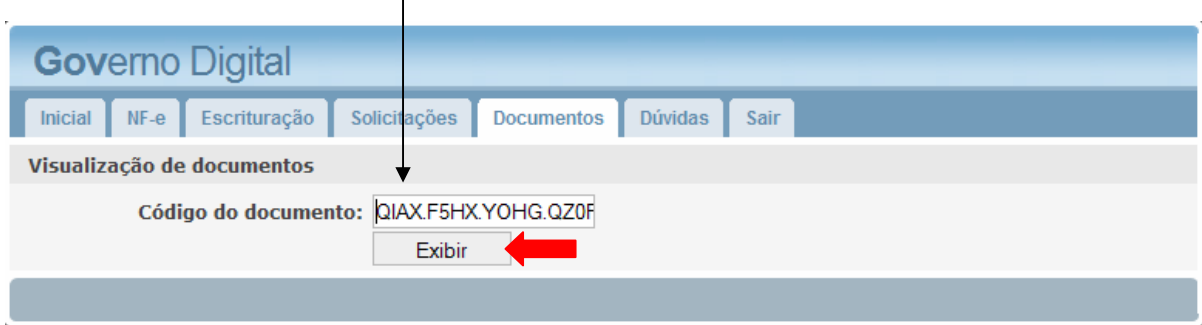

L.

A Nota Fiscal Eletrônica será aberta para visualização e impressão.

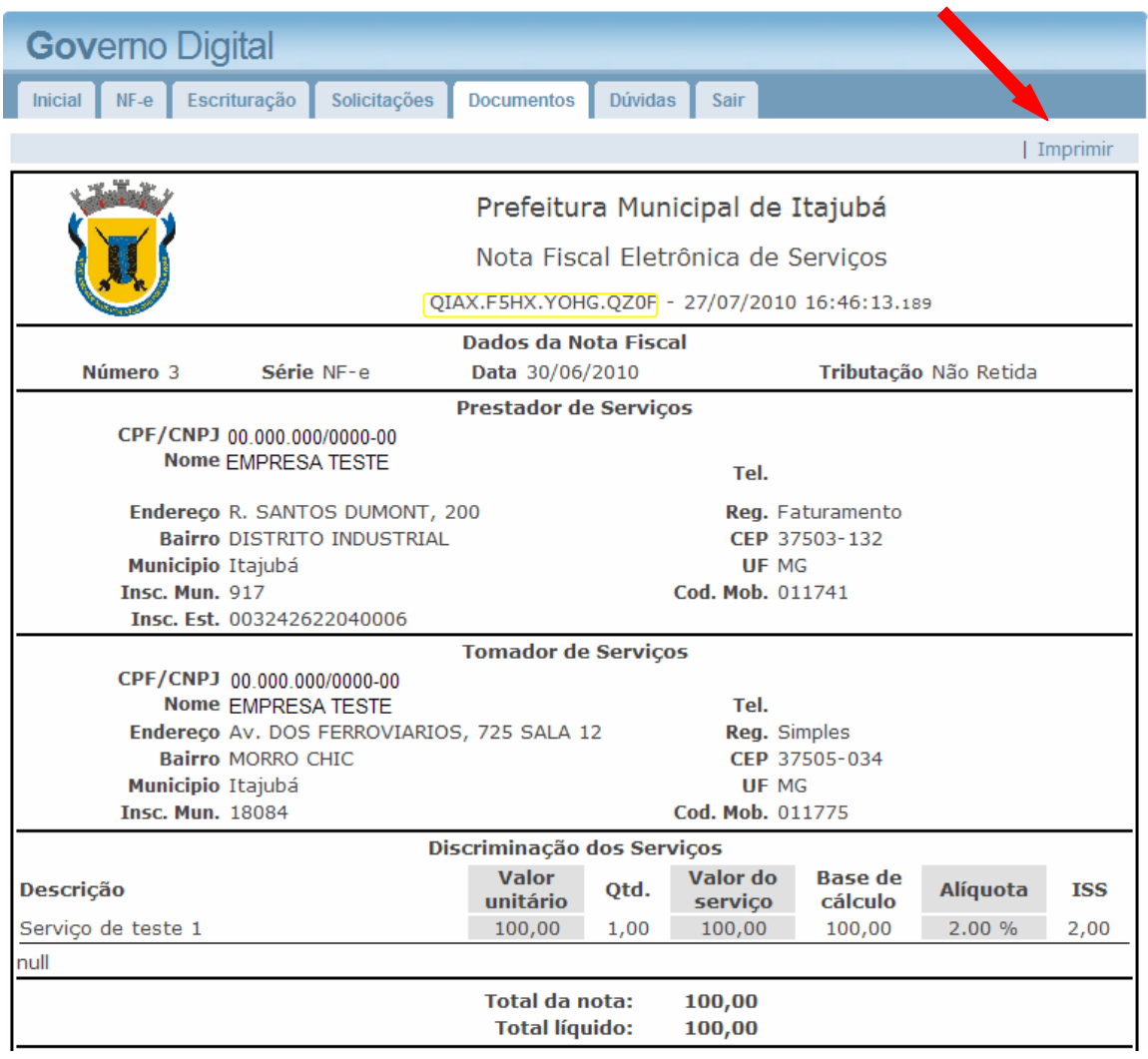

### **Prefeitura Municipal de Itajubá**

Av. Dr. Jerson Dias, 500 – Estiva

Itajubá/MG

Fiscalização Tributária – Tel: 3692-1704/3692-1892

Suporte Técnico/Sonner – Tel: 3692-1731

Última Atualização: 29/11/2010